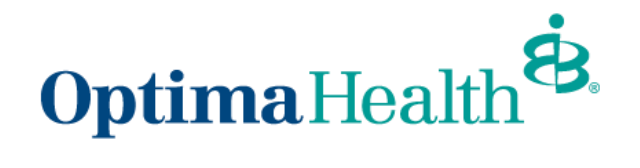

# **Broker User Guide – Mid-Market Quotes**

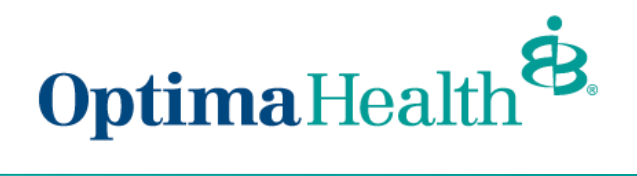

## **Table of Contents**

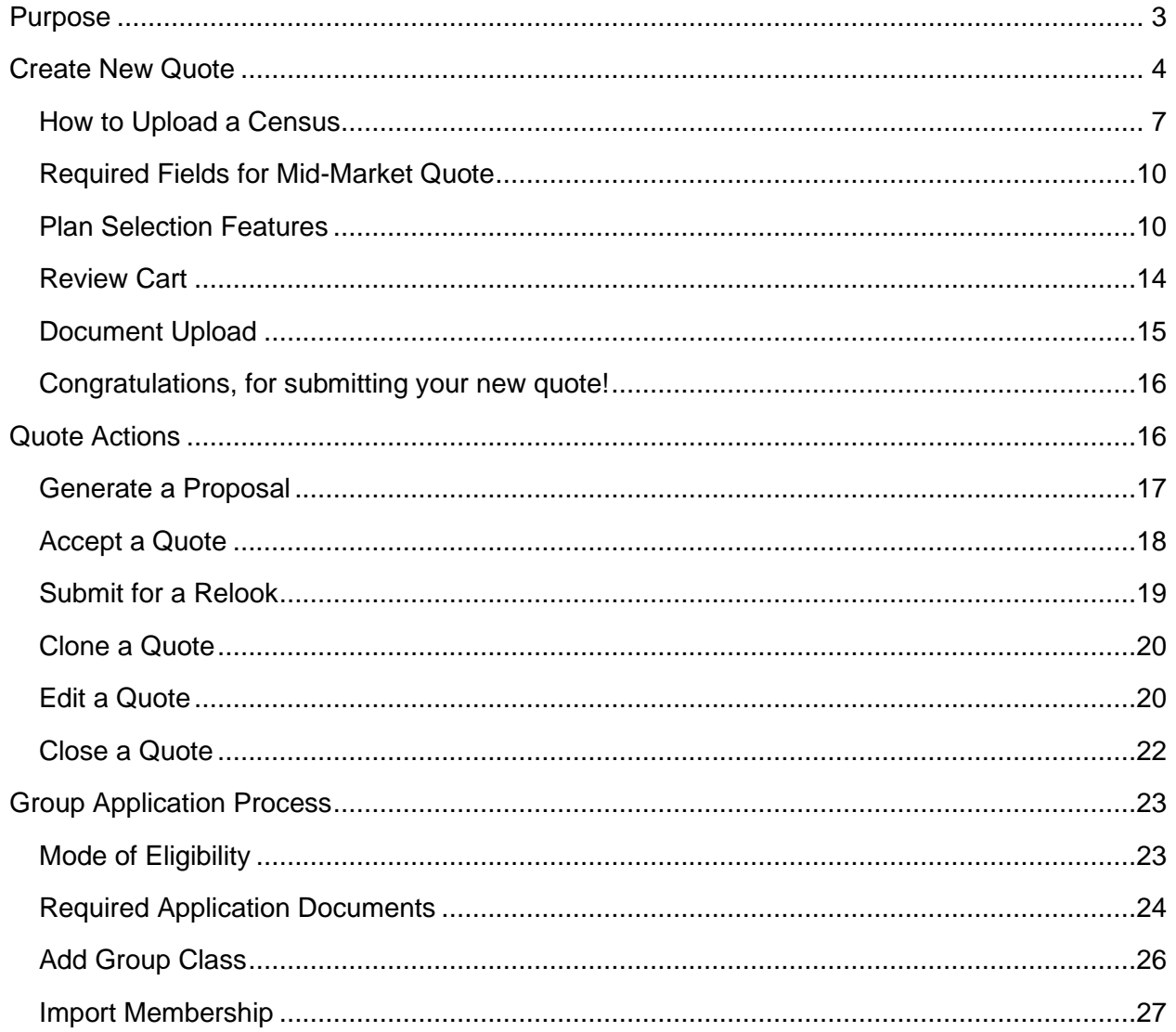

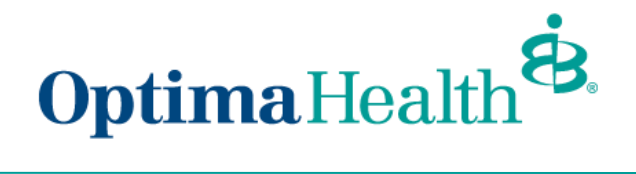

## <span id="page-2-0"></span>**Purpose**

The purpose of this user guide is to outline the mid-market quote process. The process includes how to:

- create a new quote
- perform quote actions
- initiate group application process

As a reminder, the parameters for group size are as follows:

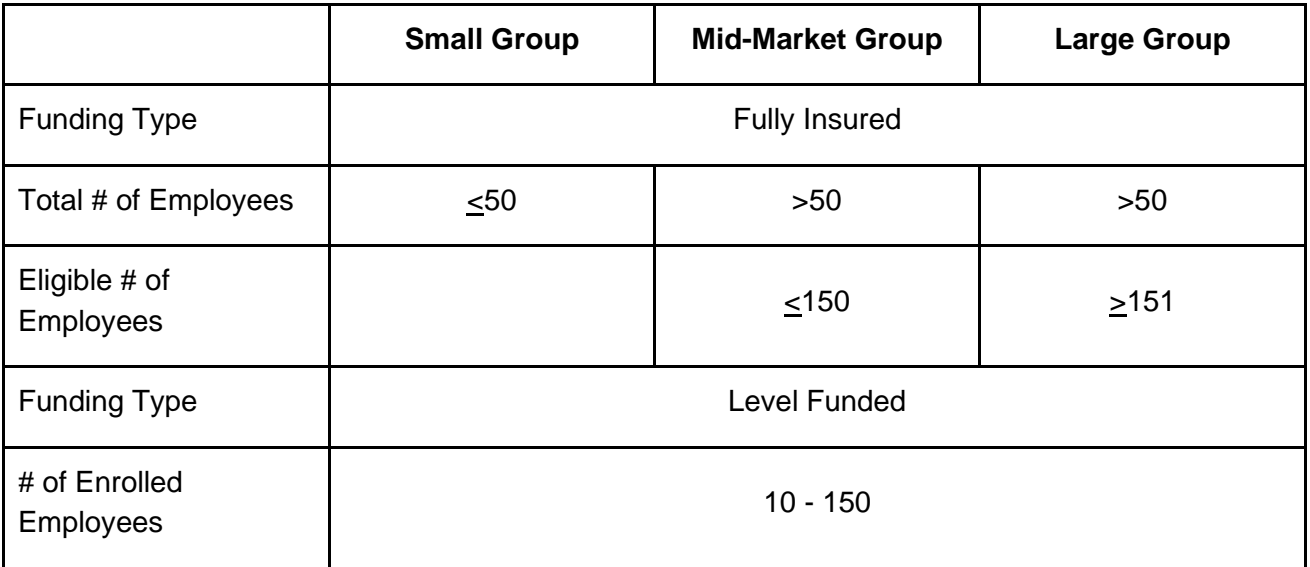

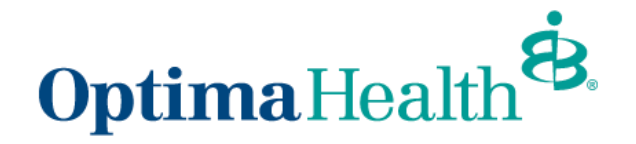

## <span id="page-3-0"></span>**Create New Quote**

Click **Request a Quote** on your home screen.

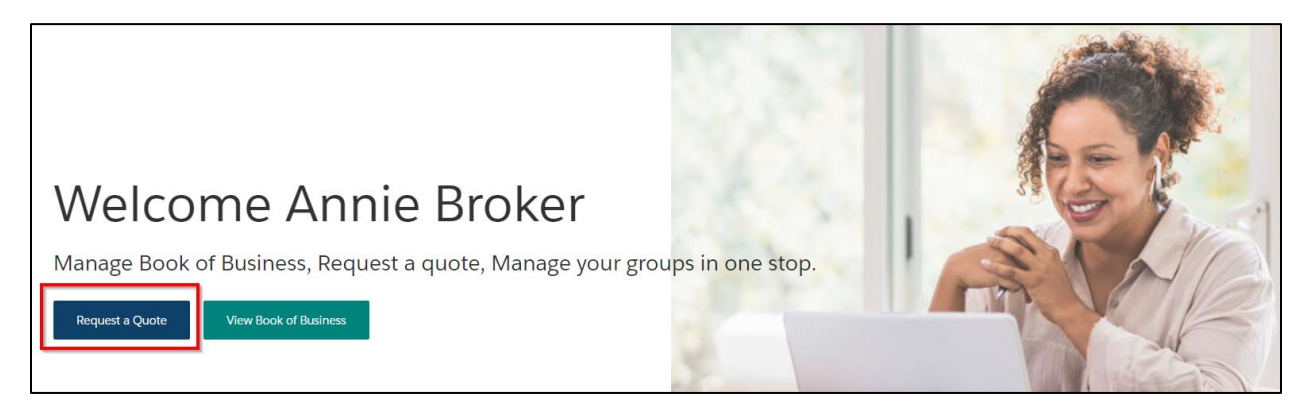

Select the primary broker of record for the quote. You can choose yourself or you can select **On Behalf of another broker**. If you choose another broker, please enter the primary broker name. Once the primary broker is chosen, click **Next**.

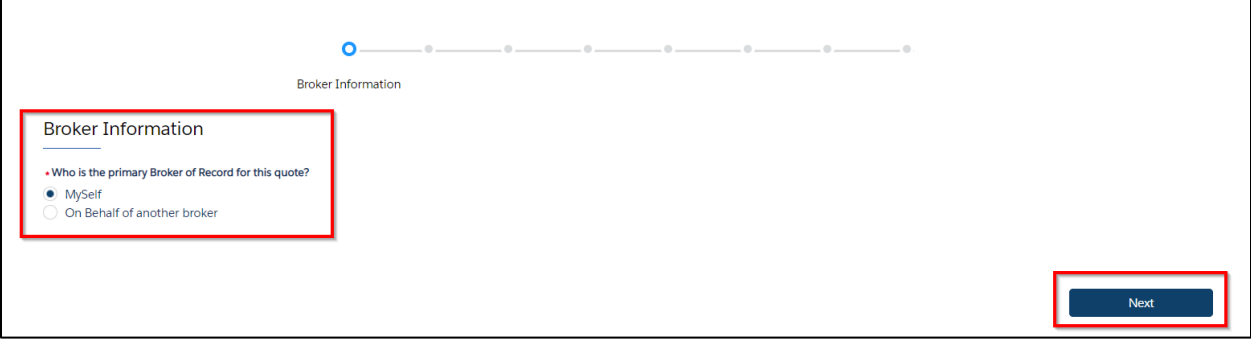

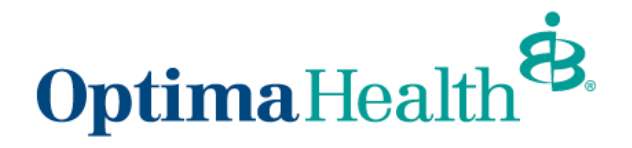

Enter group information on the *Group Information* screen, ensuring the fields outlined in red are filled out. Click **Next** once the following information is filled out:

- effective date (dropdown options)
- group name
- street address
- city
- state
- zip code
- total number of employees
- eligible number of employees
- number of enrolled employees
- funding and plan type
- enter incumbent carrier information or click no current carrier

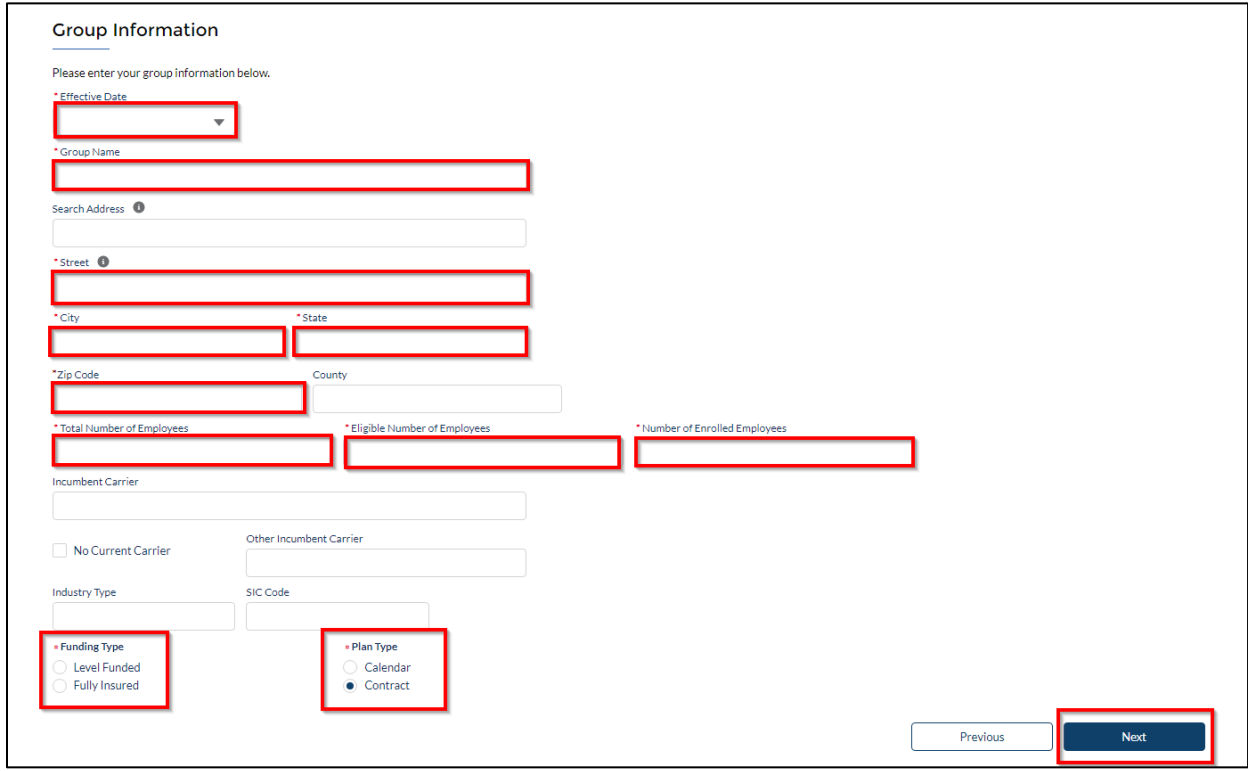

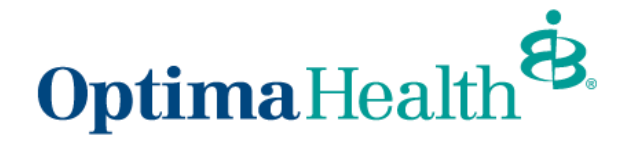

Enter employer contact information and click **Next**.

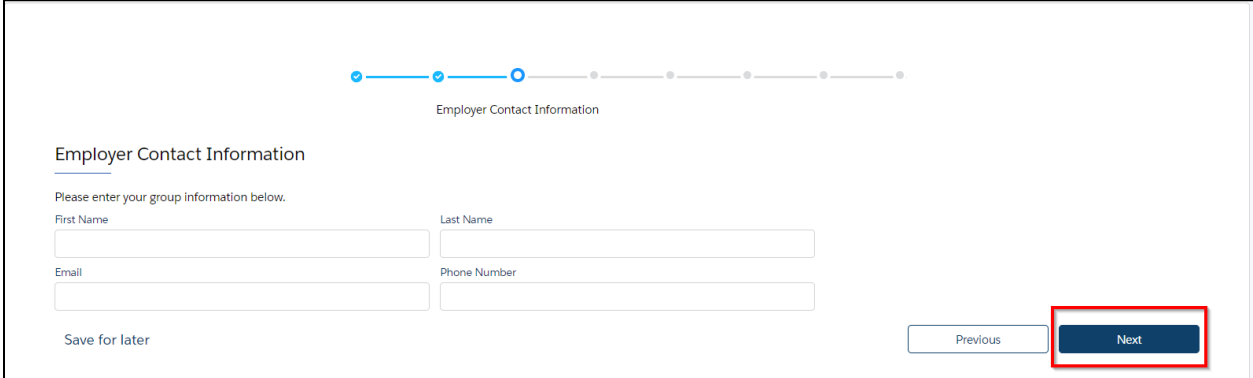

**Note:** If you ever need to go back to the previous step, click on the check box on the blue line at the top

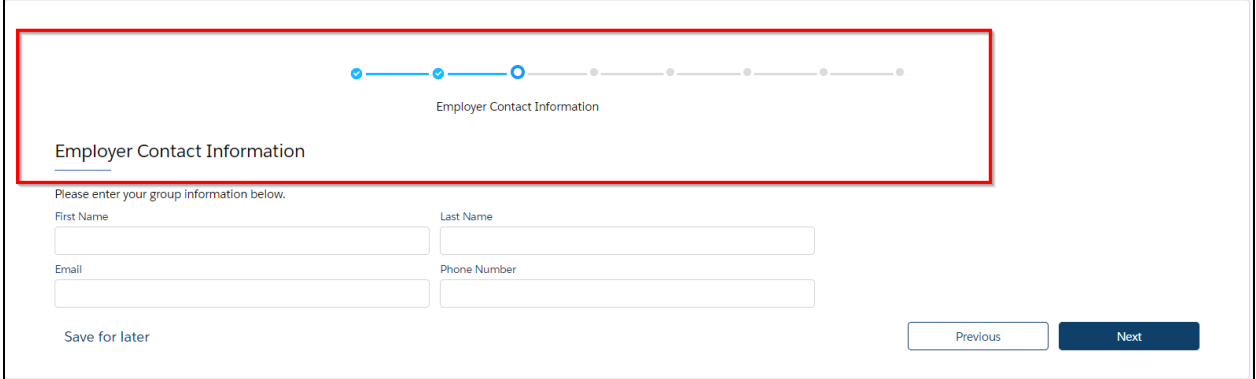

You can also save for later at any point during the quoting process by clicking **Save for later** located in the bottom left corner. This button is located on each screen (shown below is where the button is on the Employer Contact Information screen)

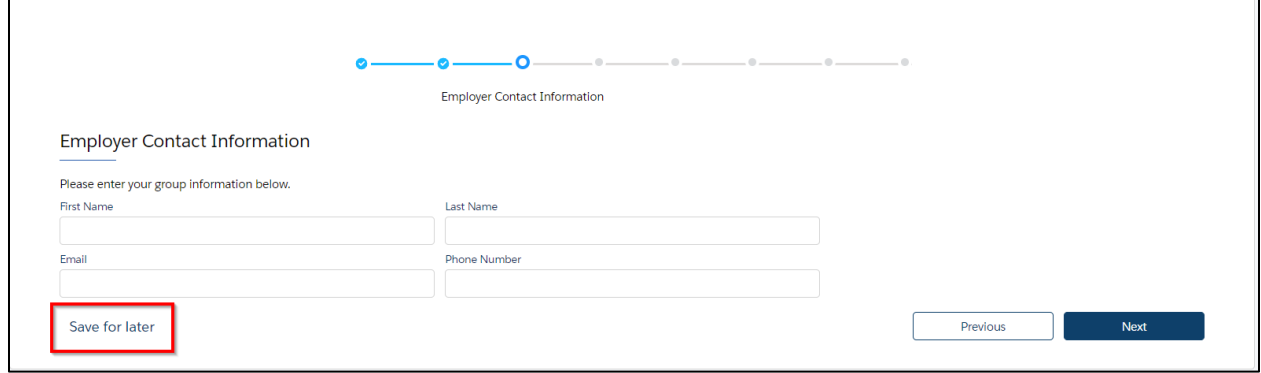

 $\blacksquare$ 

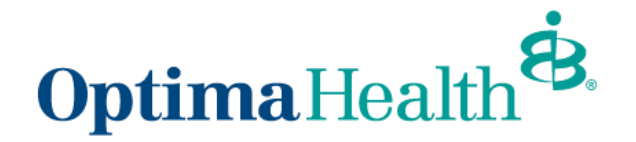

When you click **Save for later**, a pop-up box will display asking **Are you sure you want to save it for later?** You can choose **Cancel** or **Ok**. If you click **Cancel**, you will be brought to the screen where you left off and you can continue your work. If you choose **Ok**, you will come to a new screen that indicates your quote is saved for later. You can resume by clicking or bookmarking the link or you can also copy or email the link.

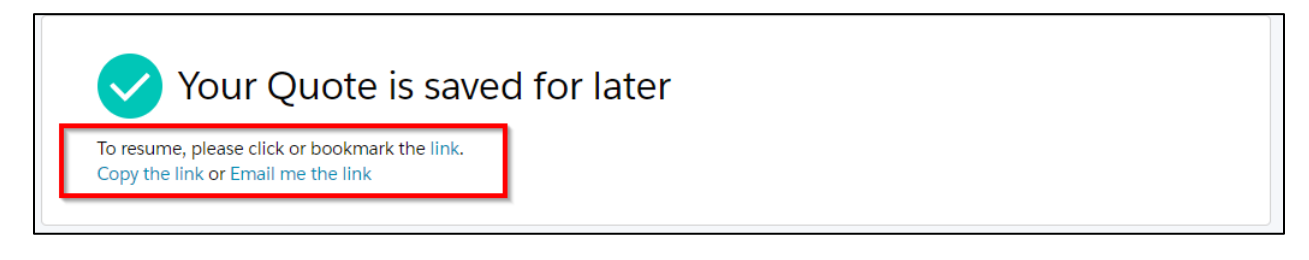

### <span id="page-6-0"></span>**How to Upload a Census**

You can upload a census on the **Census Information** screen.

Click **Download Excel Template.** An Excel file will download, and you can update the census information. Save the Excel file to your computer. Click **Upload Employees**, find the saved census file you want to upload, and click **Next** when the field mapping pop up displays.

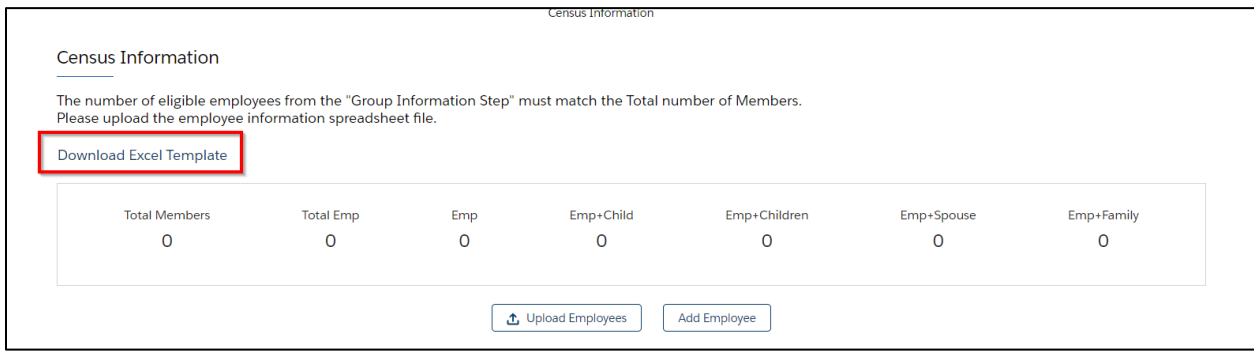

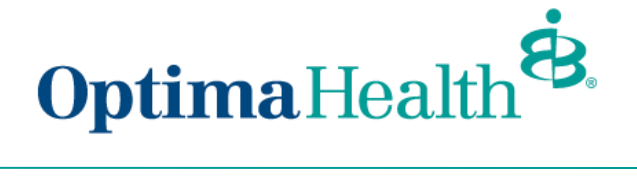

#### Map the fields on the **Census Data Mappings** screen and click **Save**.

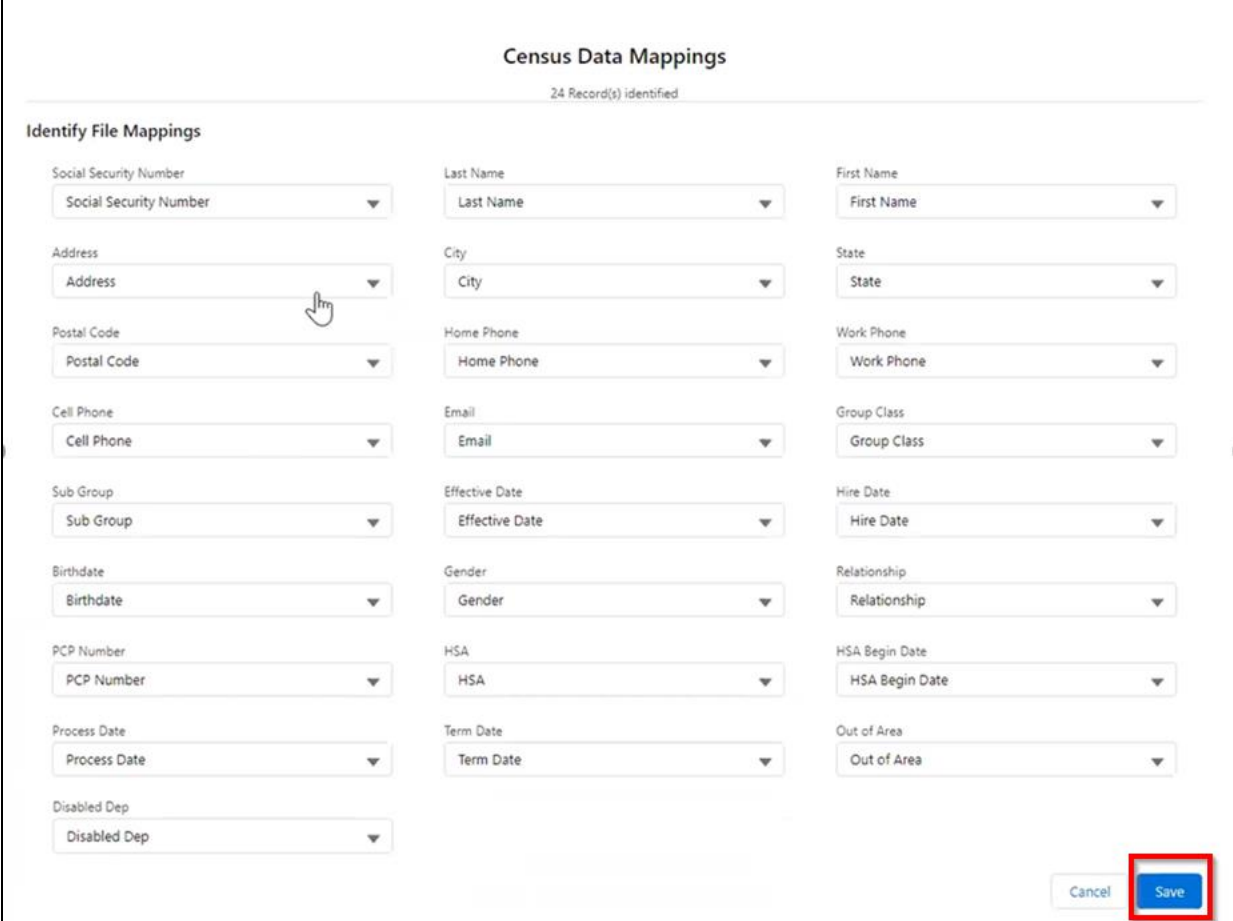

You can also click **Add Employee** to add employee information manually.

Click the arrow next to **Employee 1** to add the employee information.

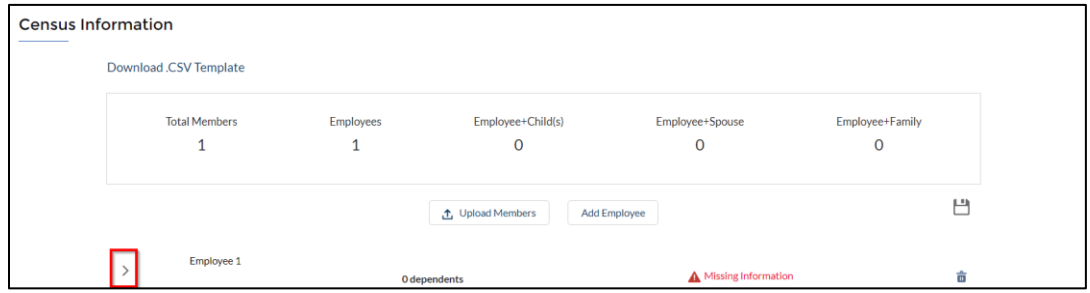

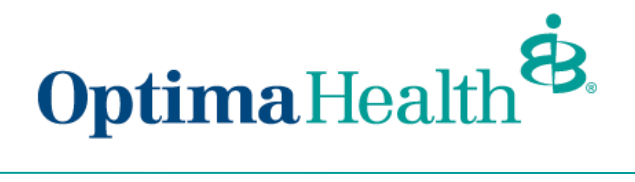

Fill out the employee information.

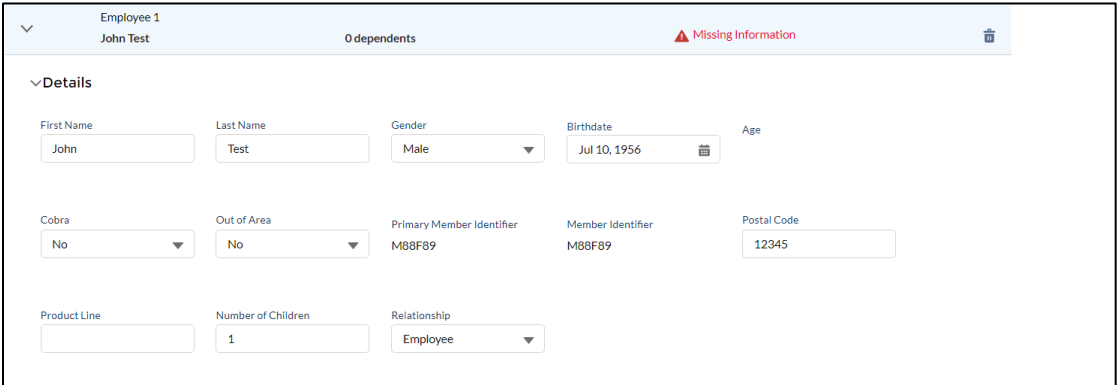

To add a dependent, click **Add Dependent**.

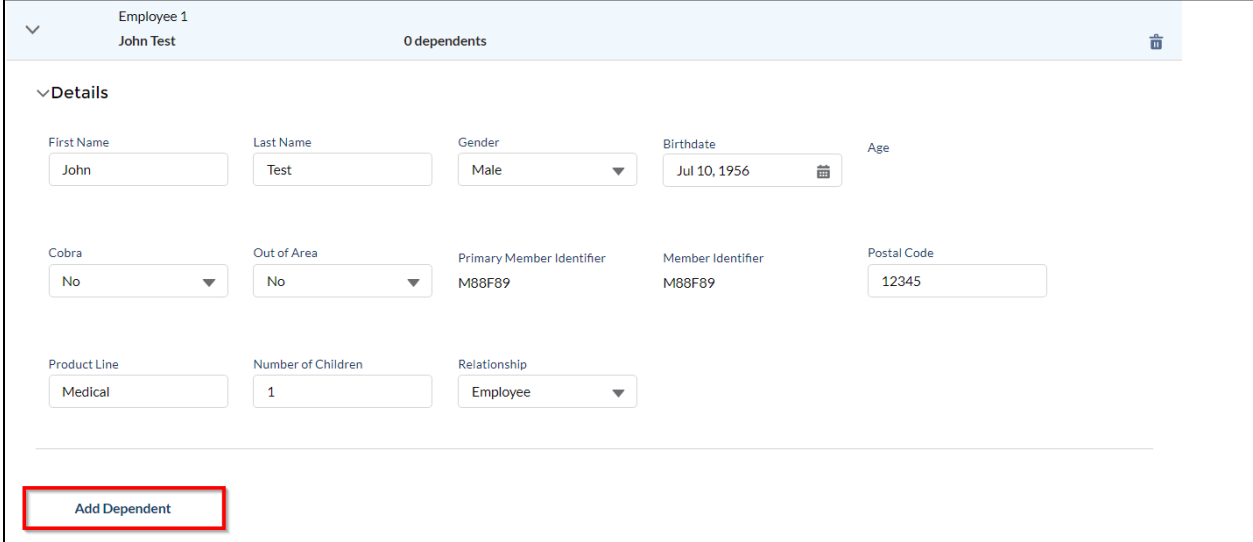

Once you've entered all the information, click **Next.**

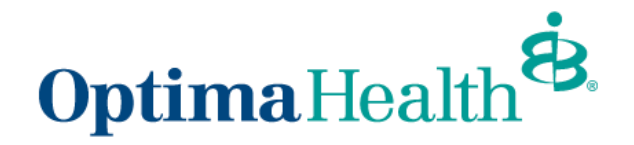

### <span id="page-9-0"></span>**Required Fields for Mid-Market Quote**

- First Name
- Last Name
- Gender
- Birthdate
- COBRA
- Out of Area
- Postal Code
- Relationship
- HasSpouse
- Number of Children
- Product Line

#### <span id="page-9-1"></span>**Plan Selection Features**

On the **Plan Selection** page, you will be able to utilize filters to look for relevant plans, compare plans, view the plan details benefit summary, and add plans to the cart. Rates will not display for mid-market groups.

**Note:** 4 plans per quote is optimal as that is how many plans can be viewed on the side-by-side comparison. Additional plans will go to another page on the proposal and will slow down the time to process the quote.

To filter plans, use the drop-down arrow to choose your filter options from Product Type, Product Lines, and Deductible, then click **Apply**.

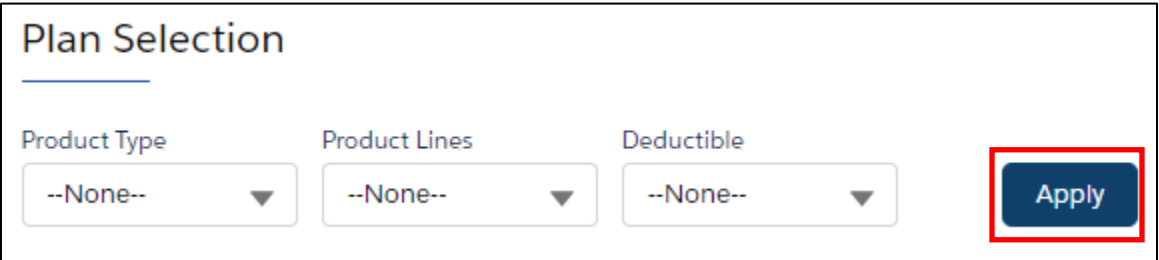

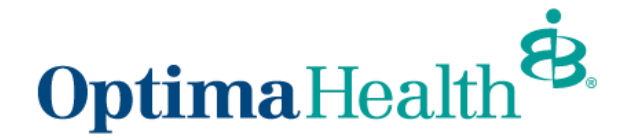

For Mid-Market level-funded quotes you can select if you would like to include a Chiropractic Rider (CHIRO) or Morbid Obesity Rider (MOR) by **checking the boxes** beside the appropriate Rider during the Plan Selection.

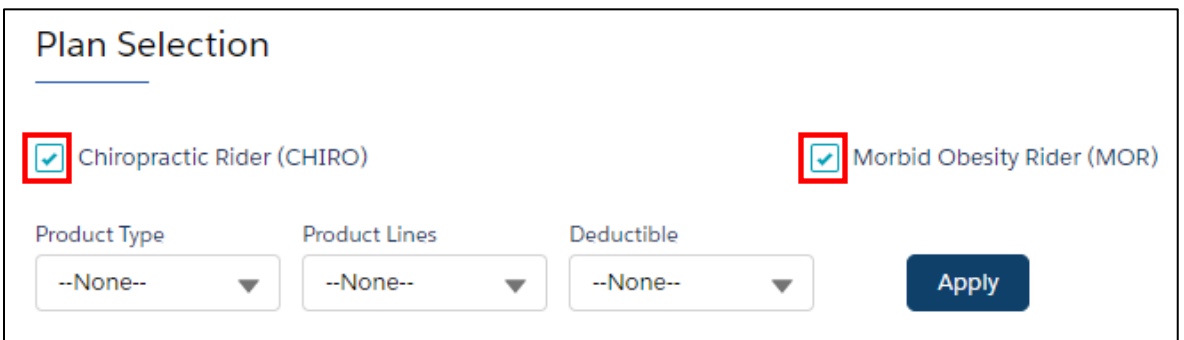

To compare plans, click the check box next to **Compare** of the plan you want to compare.

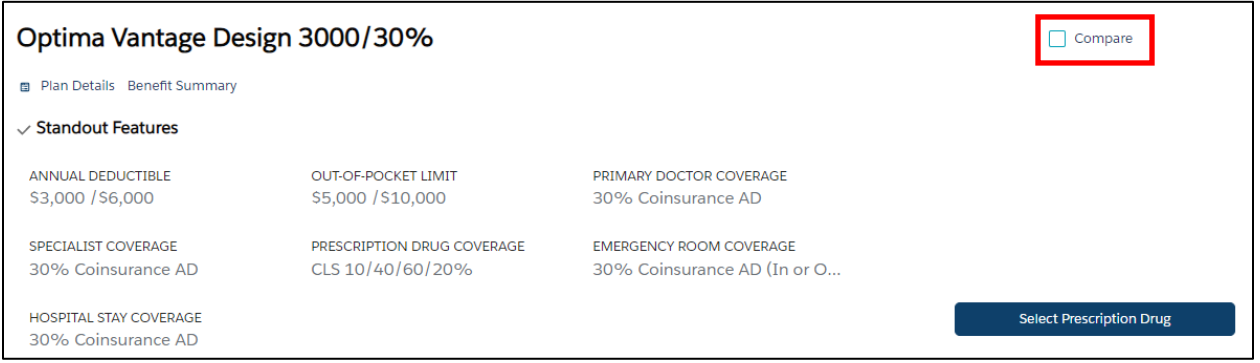

Once displayed, click **Compare** at the top of the screen, next to Review Cart.

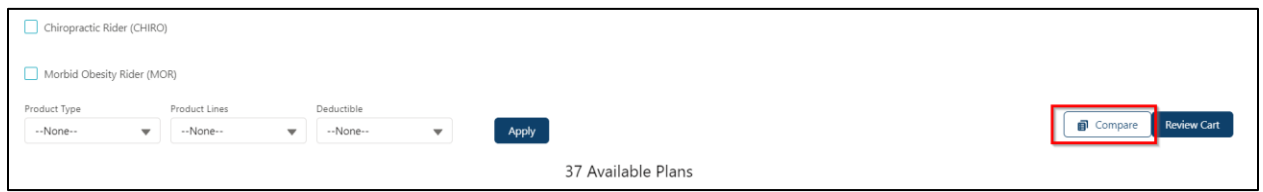

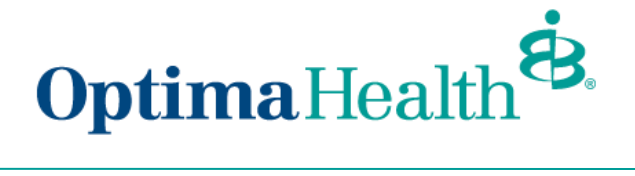

A separate window displays information you can view for each plan.

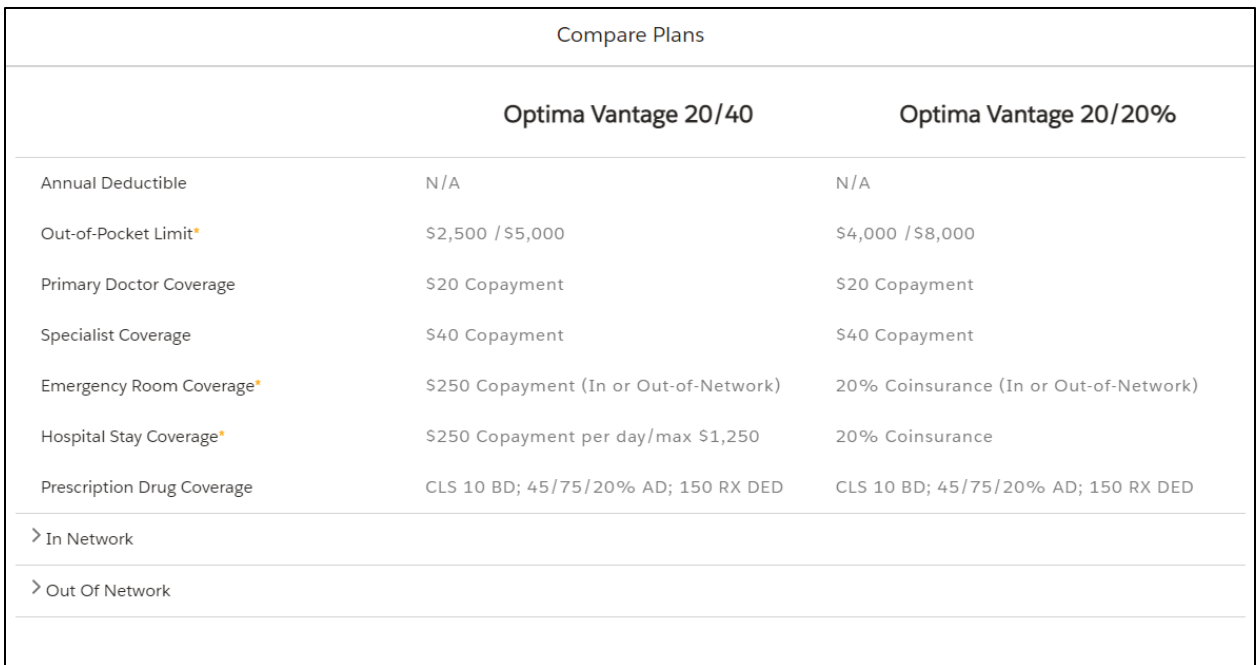

To choose a plan, click **Select Prescription Drug**, then choose the Prescription Drug Coverage, click **Add to Cart**.

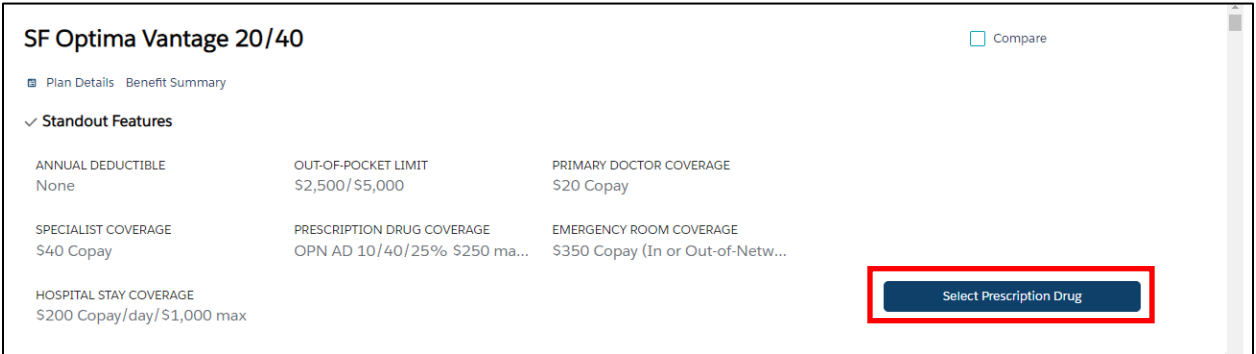

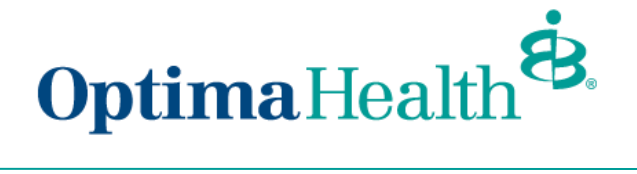

Once the Prescription Drug Coverage has been added, click **Add to Cart** and then the **X** to return to the Plan Selection page.

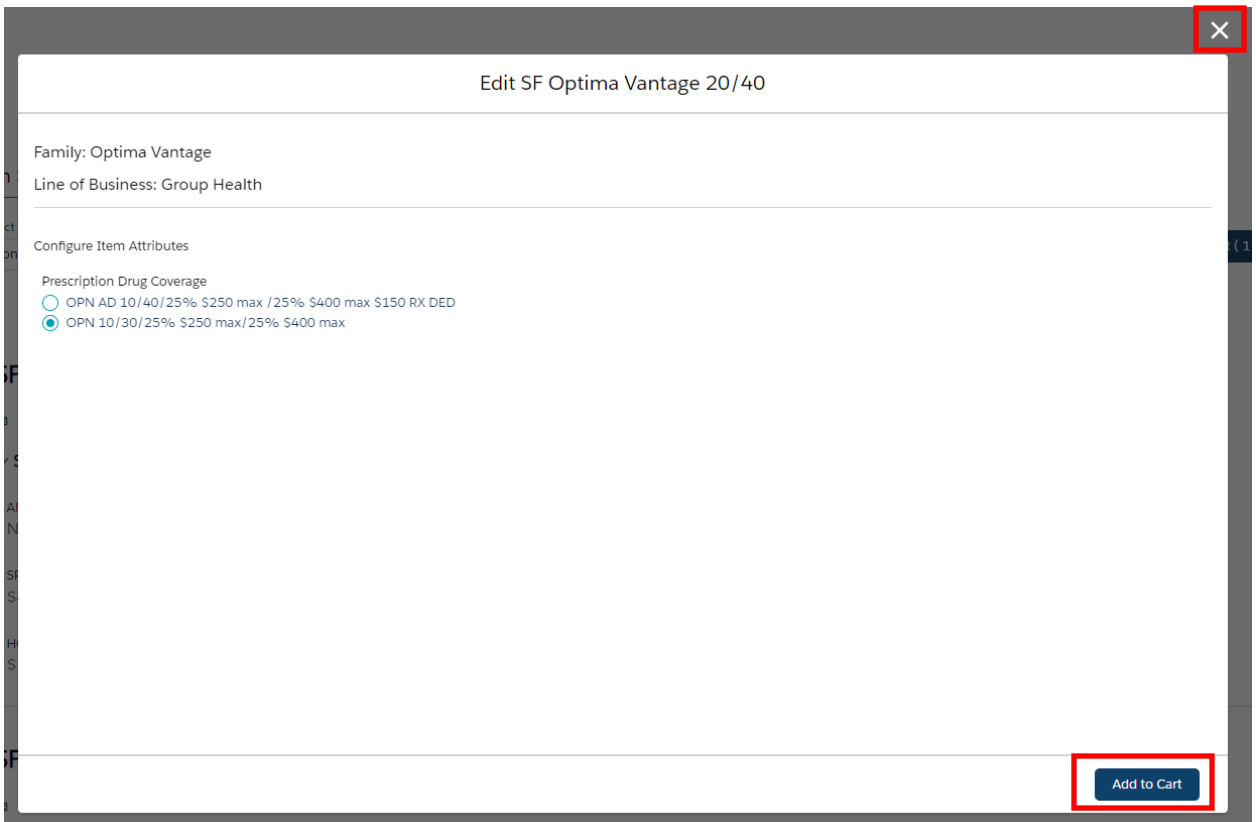

Click **Review Cart** once you have added the plans.

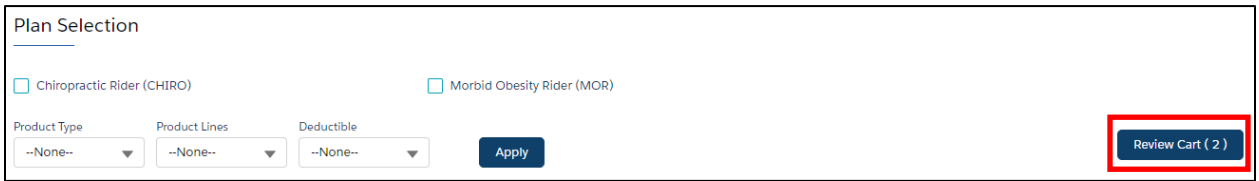

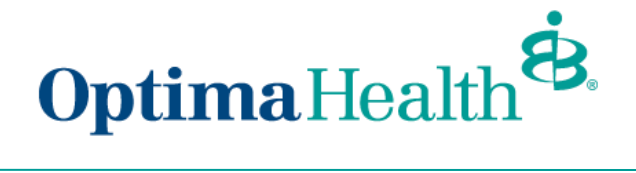

#### <span id="page-13-0"></span>**Review Cart**

Review your selected plan(s) on the next screen and click **Next.** To delete a plan from your quote, you can hover over the check mark and click the **X.**

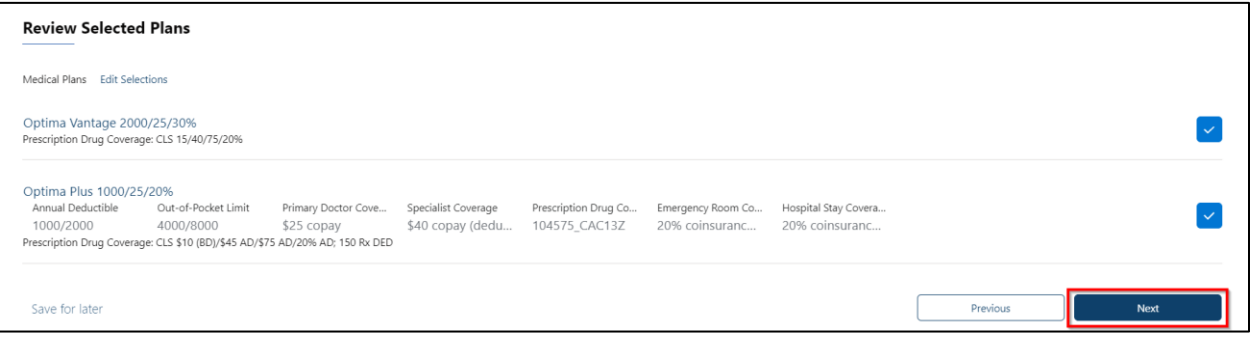

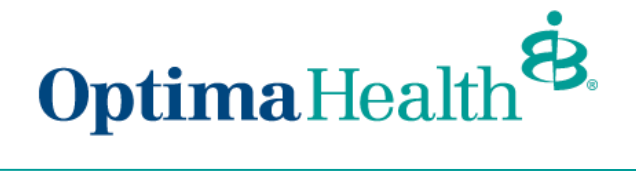

### <span id="page-14-0"></span>**Document Upload**

To upload documentation for the quote, click **Upload Files** on the next screen and then click **Next**.

**Note:** You will see what necessary documentation should be uploaded for Mid-Market quotes on this screen.

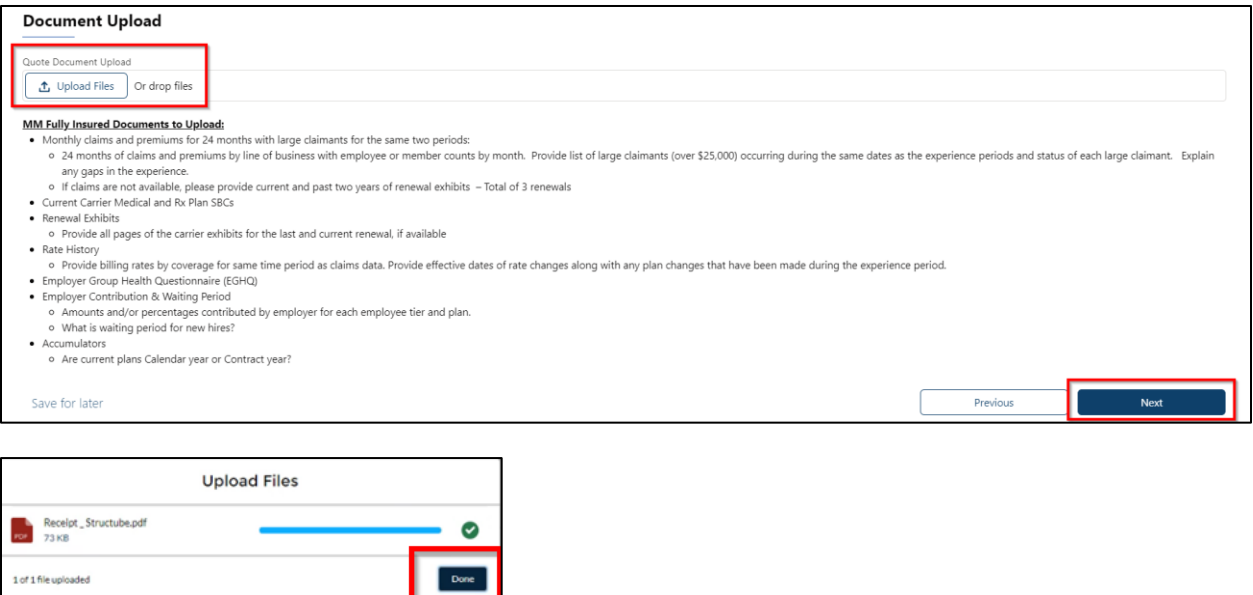

Once documentation has been uploaded and you click **Done**.

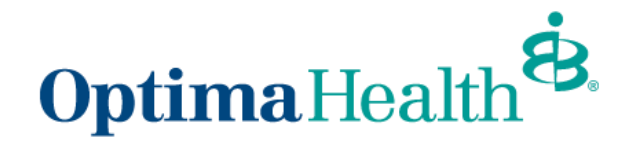

### <span id="page-15-0"></span>**Congratulations, for submitting your new quote!**

The next screen will display a message indicating you have successfully submitted your new quote. You will be notified once your quote has been underwritten. Click **Go to Quote**.

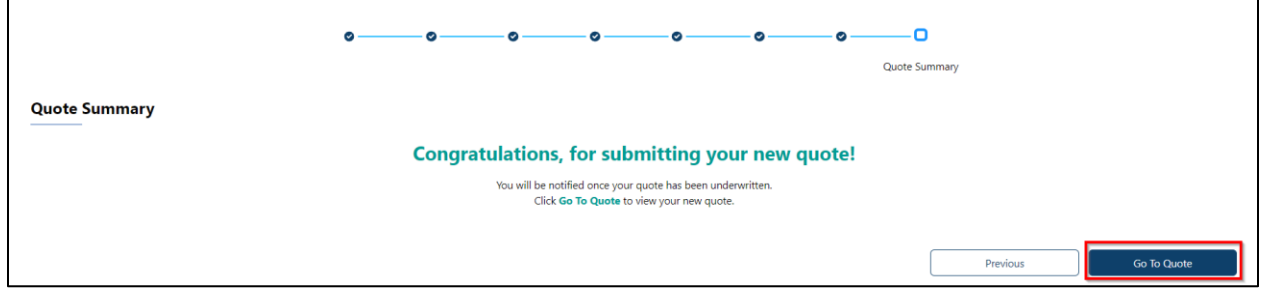

## <span id="page-15-1"></span>**Quote Actions**

From the **Quote Detail** screen, you can do the following actions:

- generate a proposal (once quote has been underwritten)
- submit for a relook
- clone a quote
- edit a quote
- close a quote

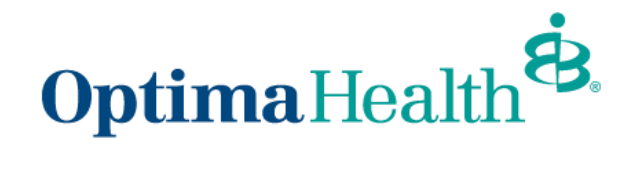

#### <span id="page-16-0"></span>**Generate a Proposal**

Once a quote is underwritten, you will receive an email from the Optima Sales team. When you navigate to the quote, you can generate a proposal for mid-market. You can click **Generate Proposal** or if your Optima Sales team has already generated the proposal for you, it will be located in the **file section** of the quote.

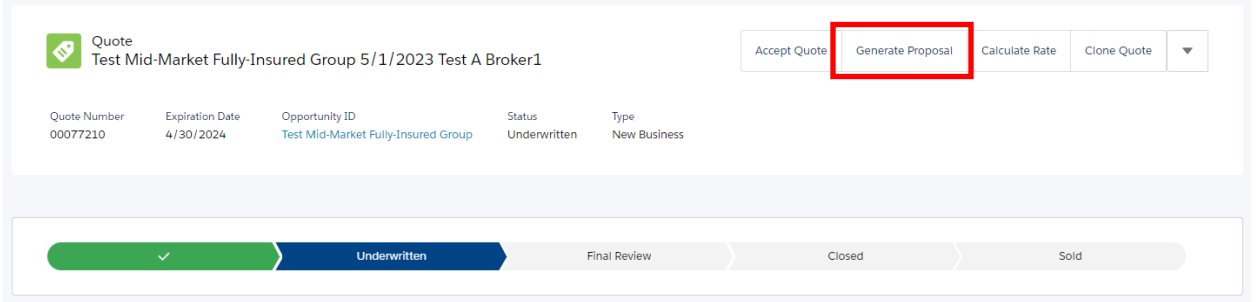

On the next screen, a message will appear indicating your proposal generated successfully and the button to the righthand corner is updated to **Download PDF**. Your proposal is now complete and located in the '**File section of the Quote'**.

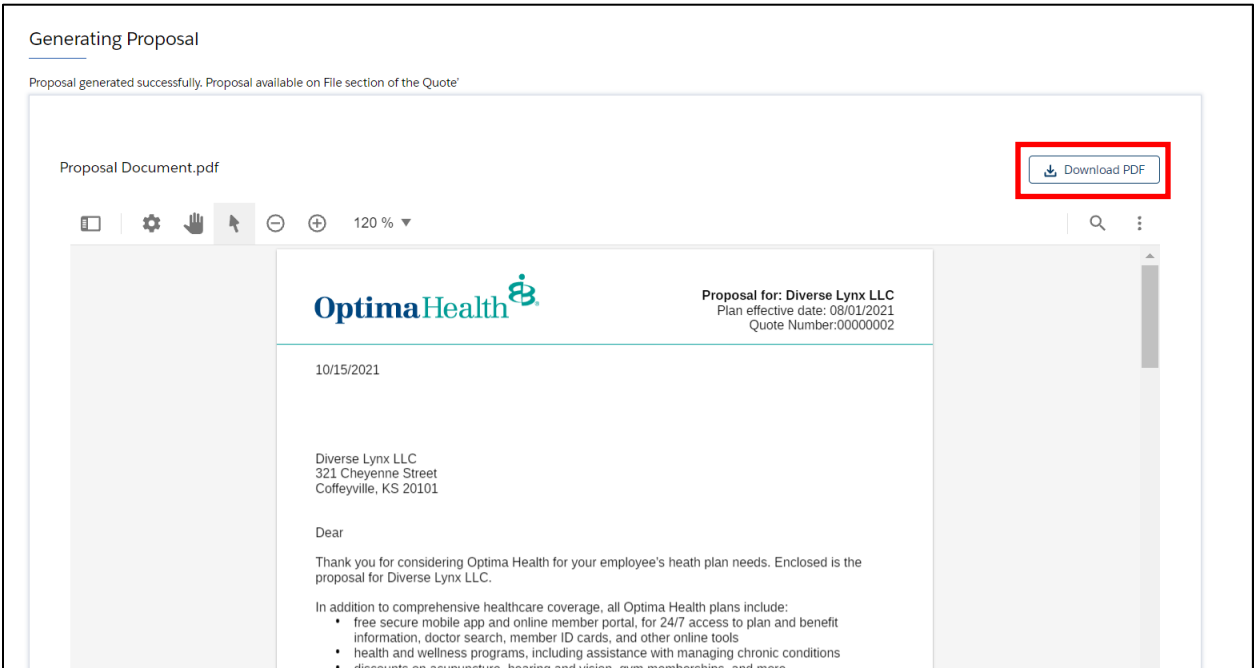

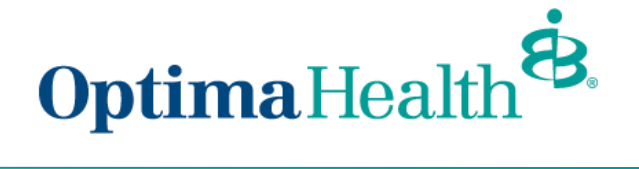

Scroll down to the bottom of the screen and click **Back to Quote** to return to your quote.

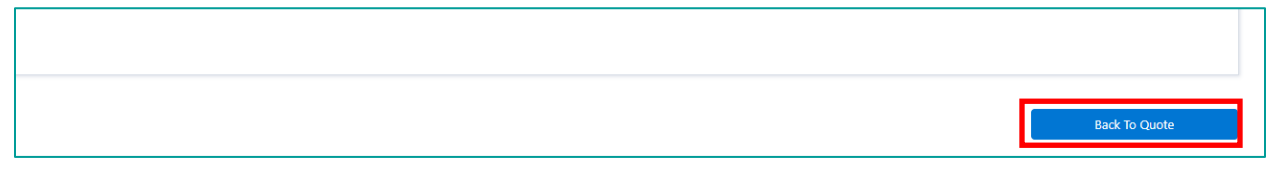

## <span id="page-17-0"></span>**Accept a Quote**

To accept the quote, click **Accept Quote**, from the quote detail screen.

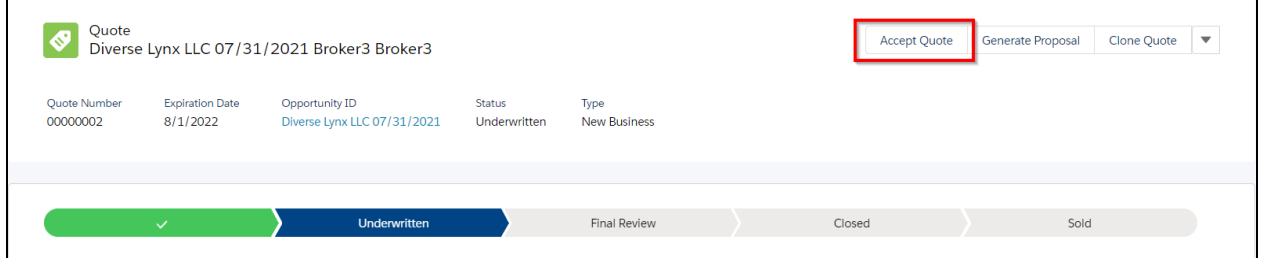

**Select** the plan(s) that were sold by clicking the **+** button to add plans, and then click **Submit**.

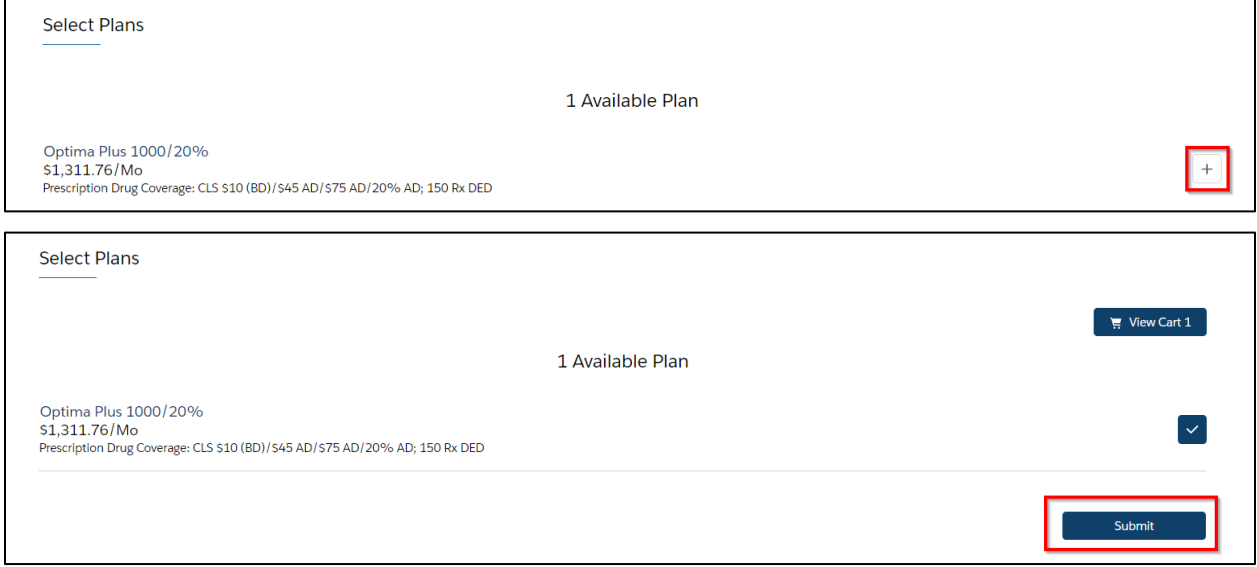

Your Optima Sales Team will be notified that you accepted your quote, and you will start the group application process.

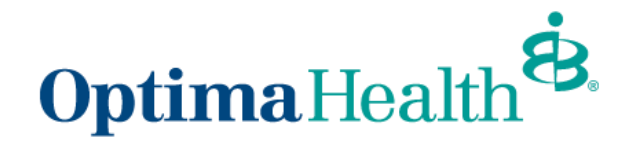

### <span id="page-18-0"></span>**Submit for a Relook**

If you need to submit the quote for the Optima Sales Team to review or negotiate rates, click the **Down Arrow** then click **Submit Quote**.

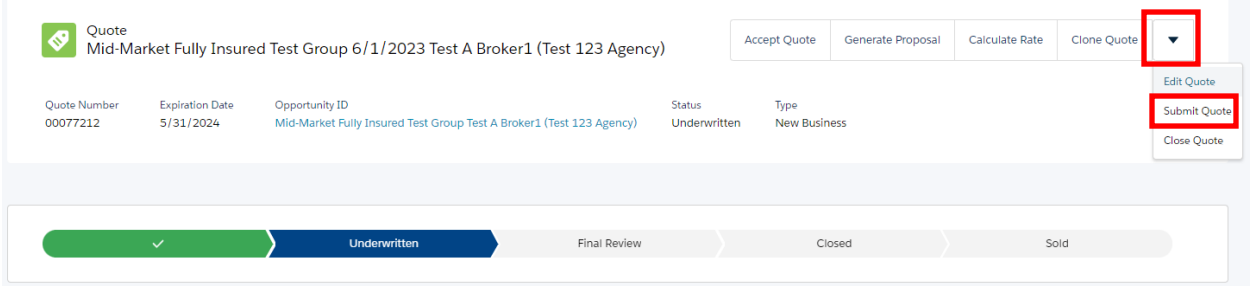

Enter any applicable comments and click **Next**.

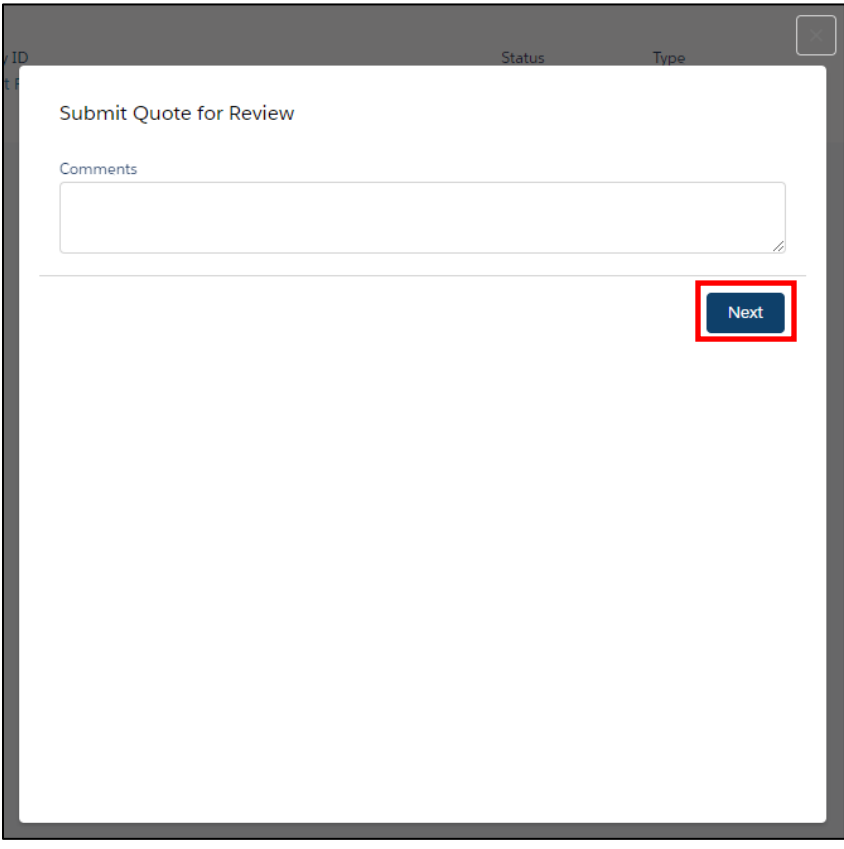

Your Optima Sales Team will be notified, and the quote status will go back to In Review.

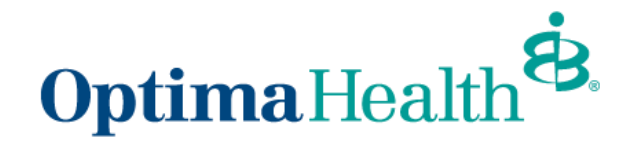

#### <span id="page-19-0"></span>**Clone a Quote**

The purpose of cloning a quote is so you can have multiple quotes under one opportunity. Cloning a quote allows you to apply different plans and funding types. Cloning will keep all the quotes grouped together under one opportunity.

A quote can be cloned from any status by clicking **Clone Quote**. Enter the **Effective Date** and **Plans** from the **Plan Selection** page to proceed with cloning the quote. The remaining fields such as group information, contact details and census information are carried over from the original quote, however you have the flexibility to change any details as necessary. Once the quote is cloned, the quote status is set to **In Review** if underwriting is required.

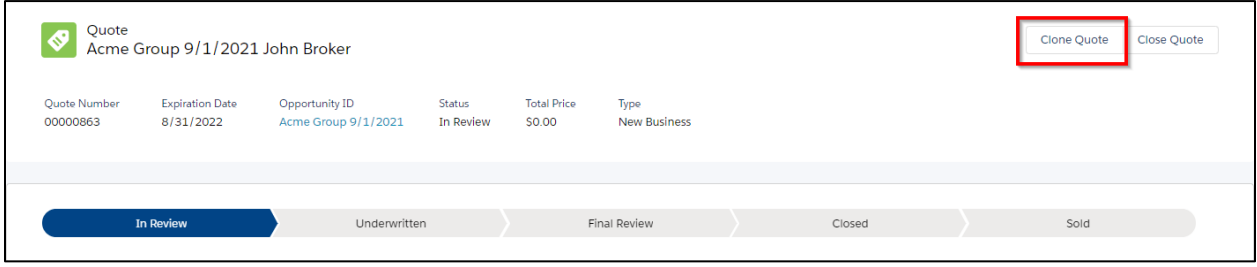

## <span id="page-19-1"></span>**Edit a Quote**

The purpose of editing a quote is to change plans on the quote. You cannot make any changes to the quote that will impact the rates.

Edit the quote by clicking the **Down Arrow** then select **Edit Quote**.

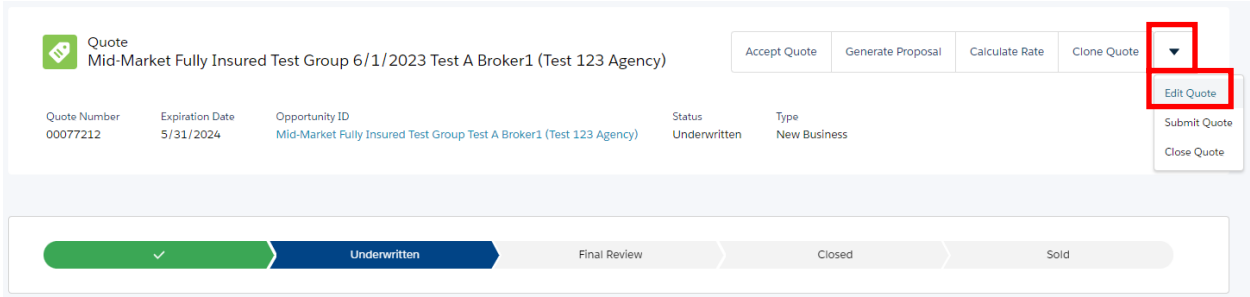

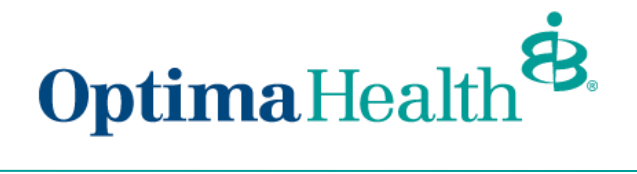

After you select your new plans and complete the quote process, calculate rates for your new plans, by clicking **Calculate Rate**.

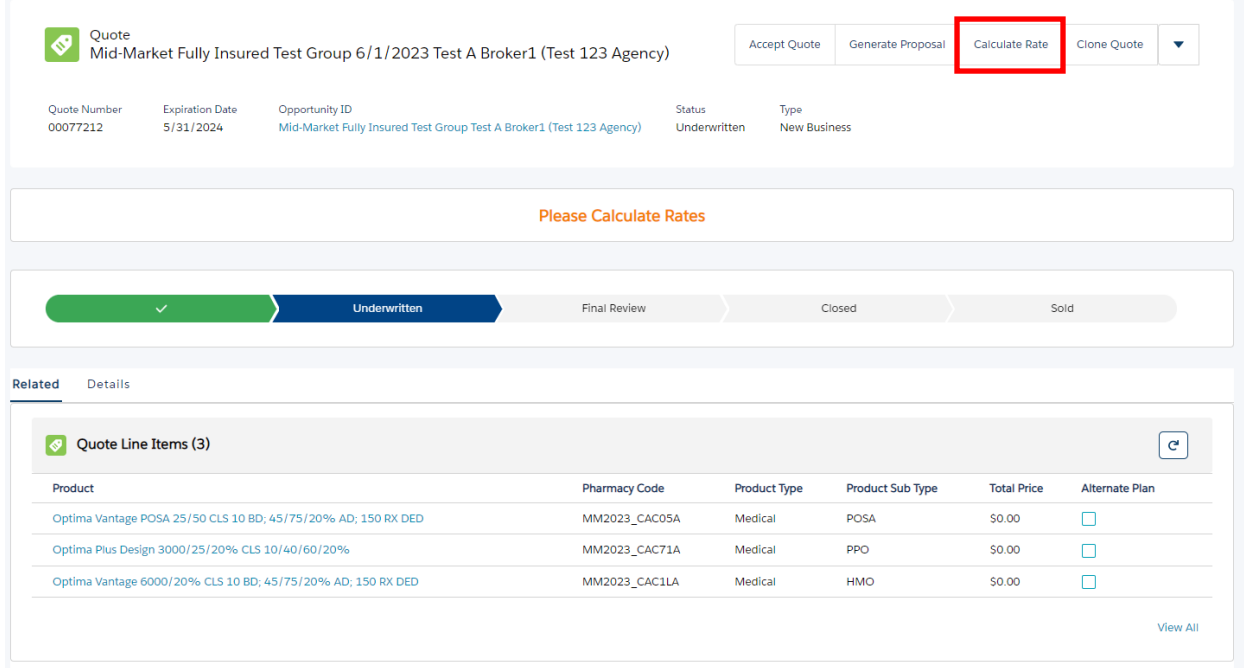

You can now generate a new proposal with your new selected plans and rates.

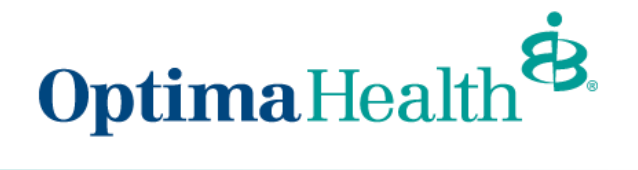

## <span id="page-21-0"></span>**Close a Quote**

If a proposal is not selected, you can close the quote by clicking **Close Quote**.

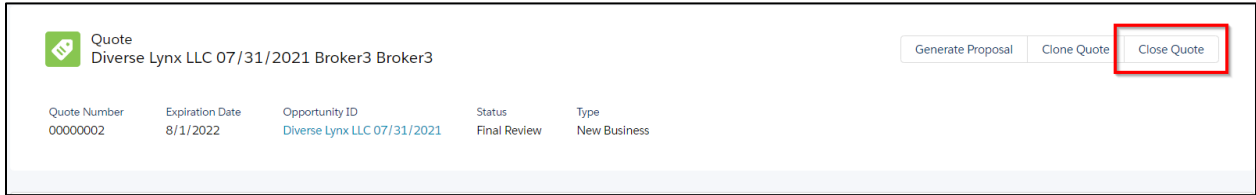

Select a **Status Reason** from the drop down and then click **Done**.

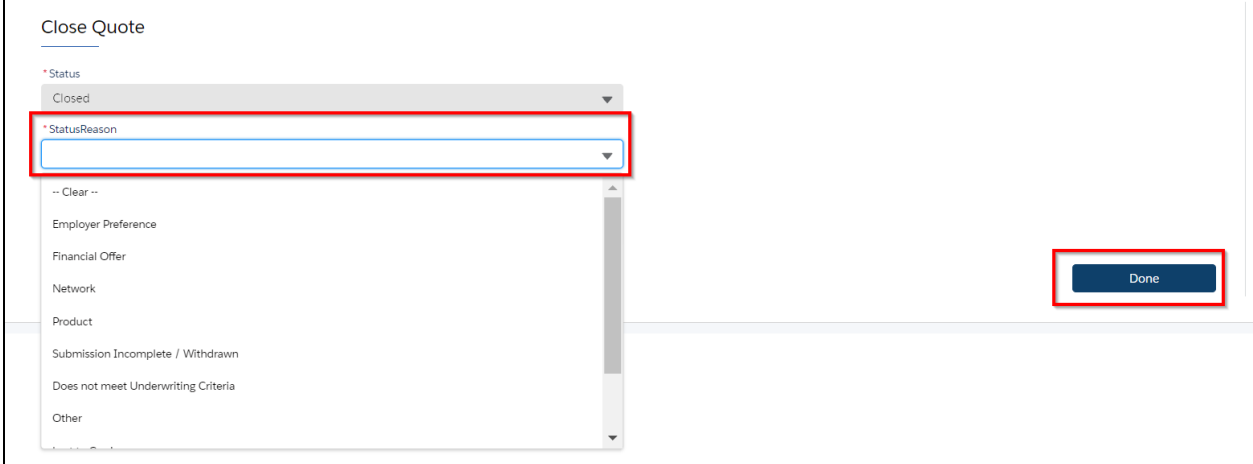

The quote will be closed.

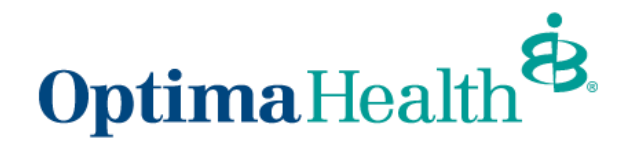

## <span id="page-22-0"></span>**Group Application Process**

Once you've accepted your quote, the application screen displays, and you will see the **Guidance for Success** instructions.

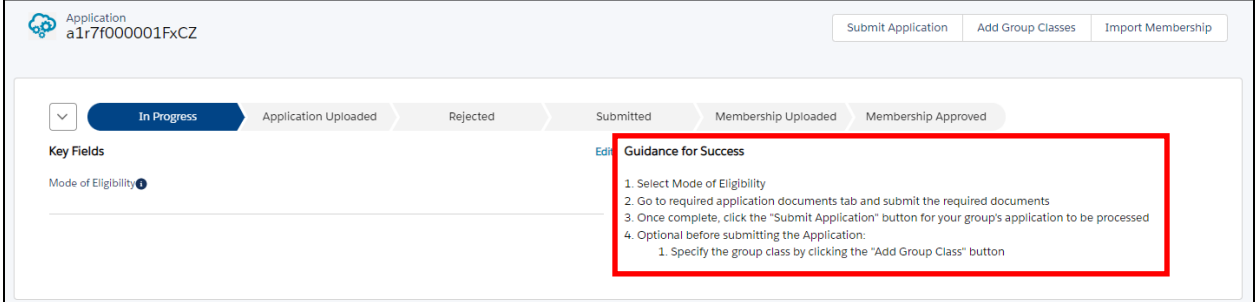

### <span id="page-22-1"></span>**Mode of Eligibility**

Select **Mode of Eligibility,** by clicking **Edit,** next to the Guidance for Success.

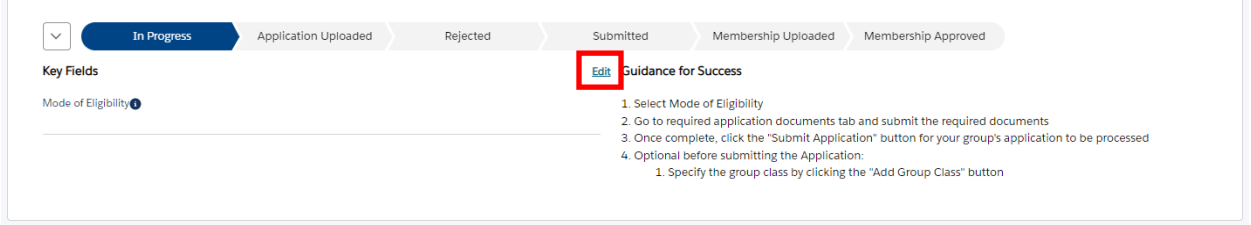

Select **Web (Import or hand pick) / Spreadsheet** or **Paper / Manual**, then click **Save**.

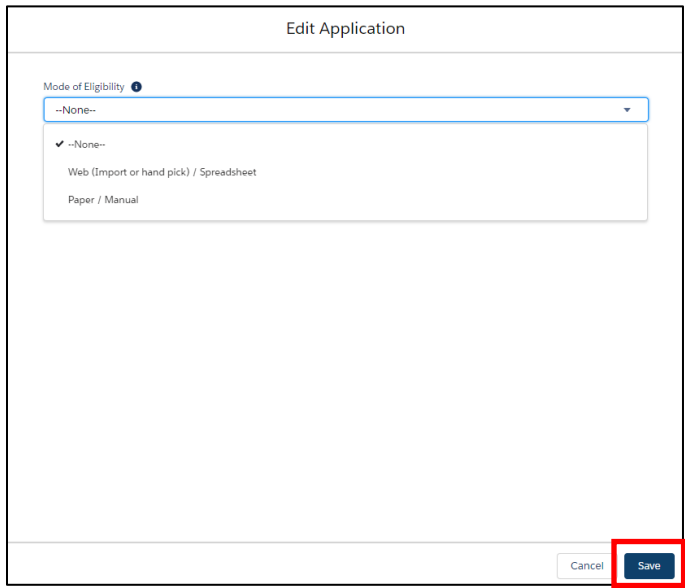

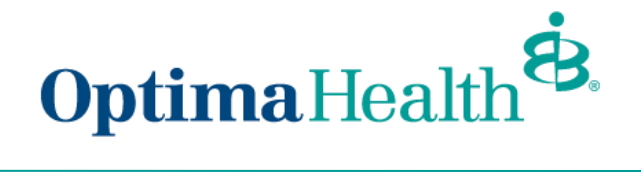

## <span id="page-23-0"></span>**Required Application Documents**

Go to **Required Application Documents** tab and submit the required documents.

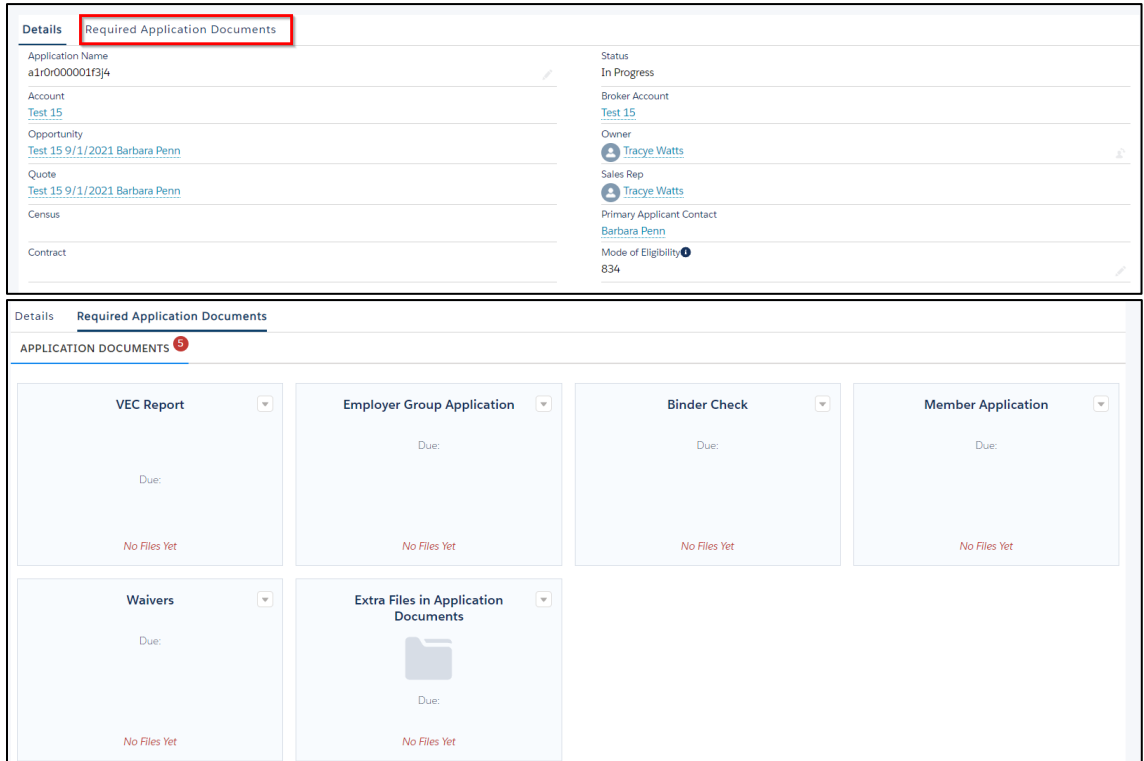

Once the steps are completed, click **Submit Application** 

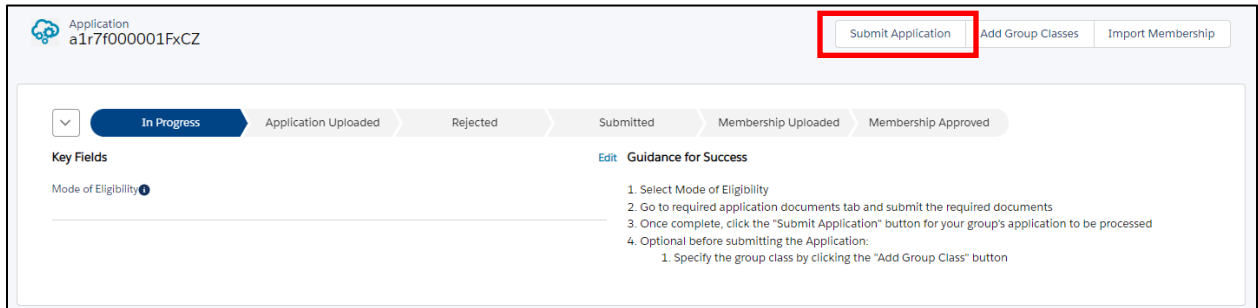

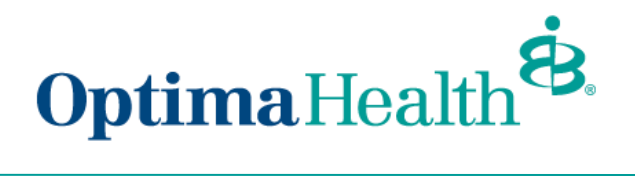

A message displays indicating your application was submitted and will notify your Optima Sales Team.

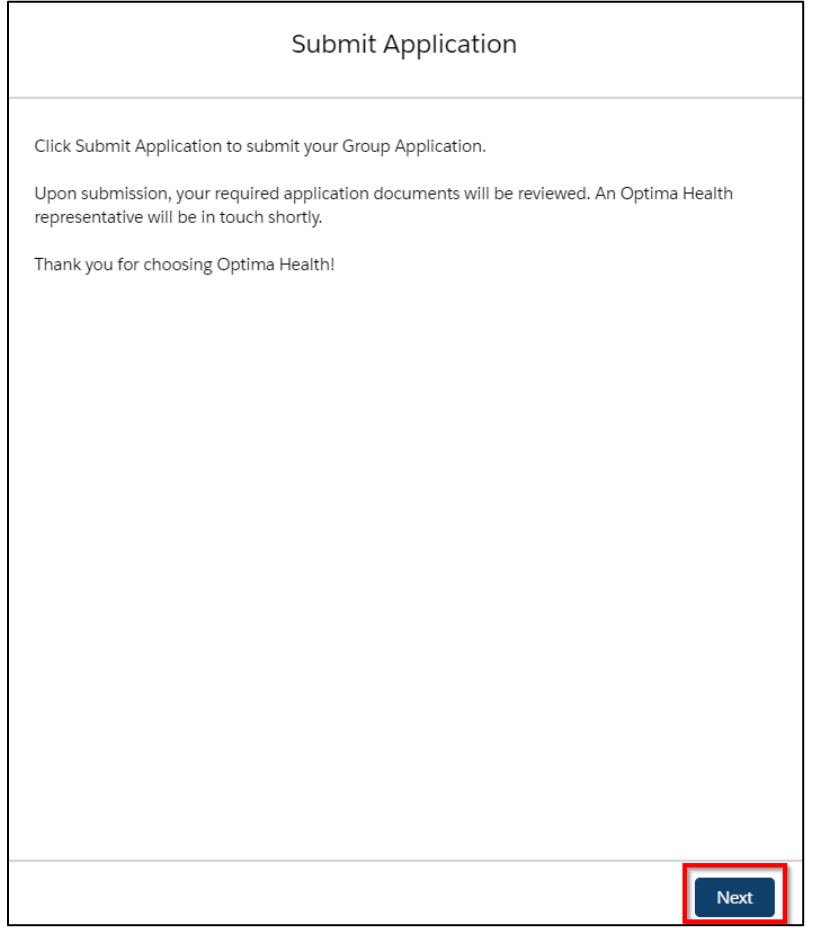

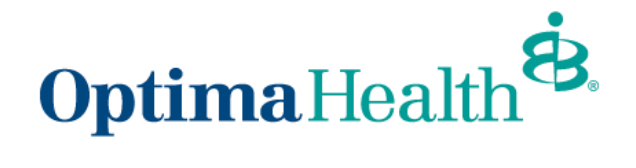

## <span id="page-25-0"></span>**Add Group Class**

Prior to submitting your application, you can add a group class, however it is not required to submit the application, your Optima Sales Team can complete this step on your behalf.

Specify the group class by clicking **Add Group Class** 

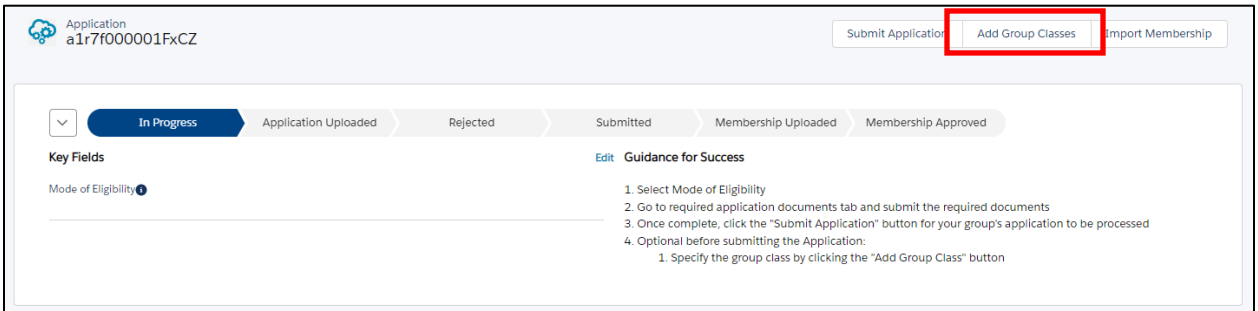

Fill out the **Group Class Information** and click **Next**

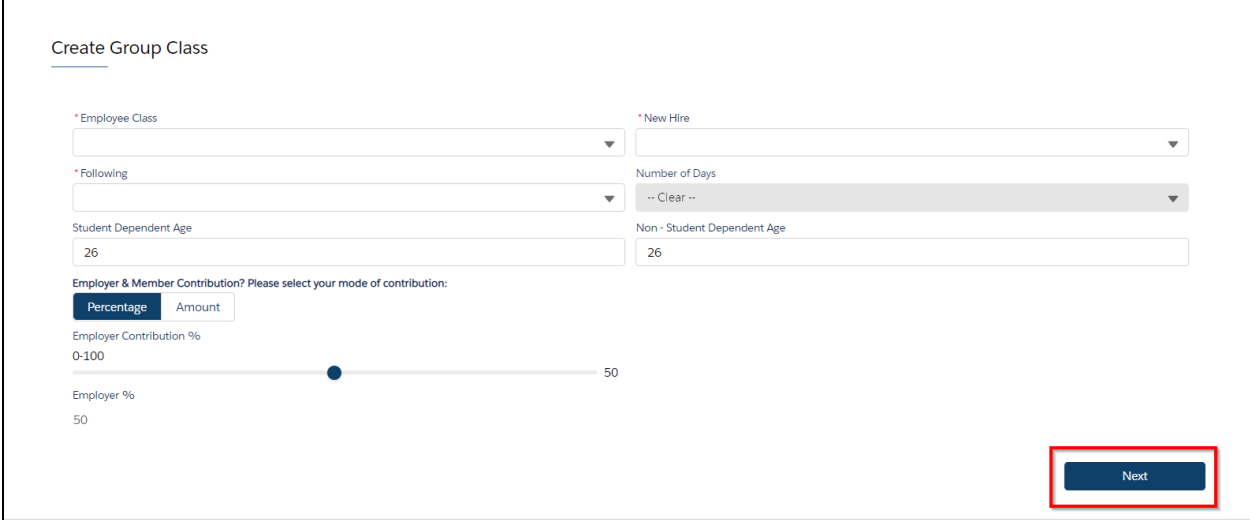

You will receive a message indicating your group class has been created. Click **Finish**.

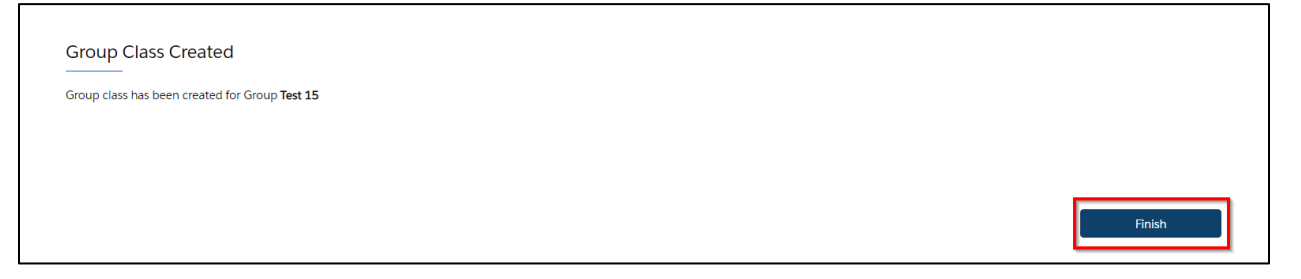

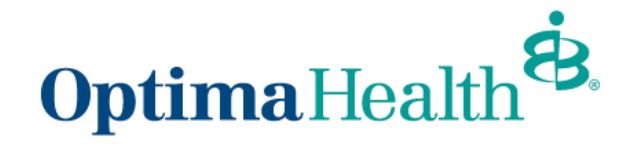

#### <span id="page-26-0"></span>**Import Membership**

Once your group application is in the submitted stage, you can import membership by clicking **Import Membership or** if you provided your group's member application or enrollment spreadsheet in your Required Documents, then your **Optima Sales team can import your membership on your behalf.**

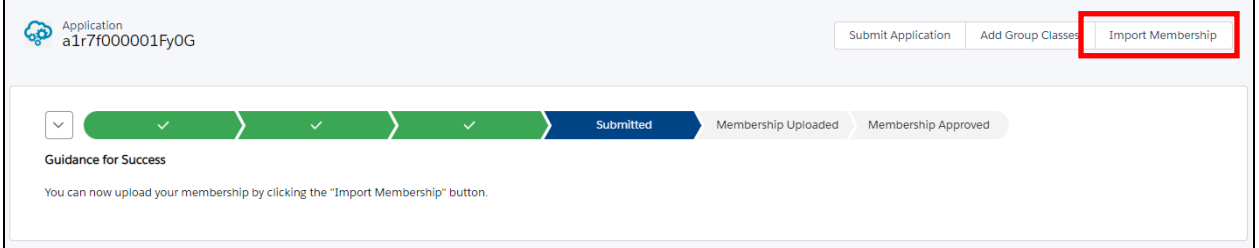

Download the enrollment spreadsheet by clicking the Download .CSV Template and clicking **Upload Employees**, then click **Next**.

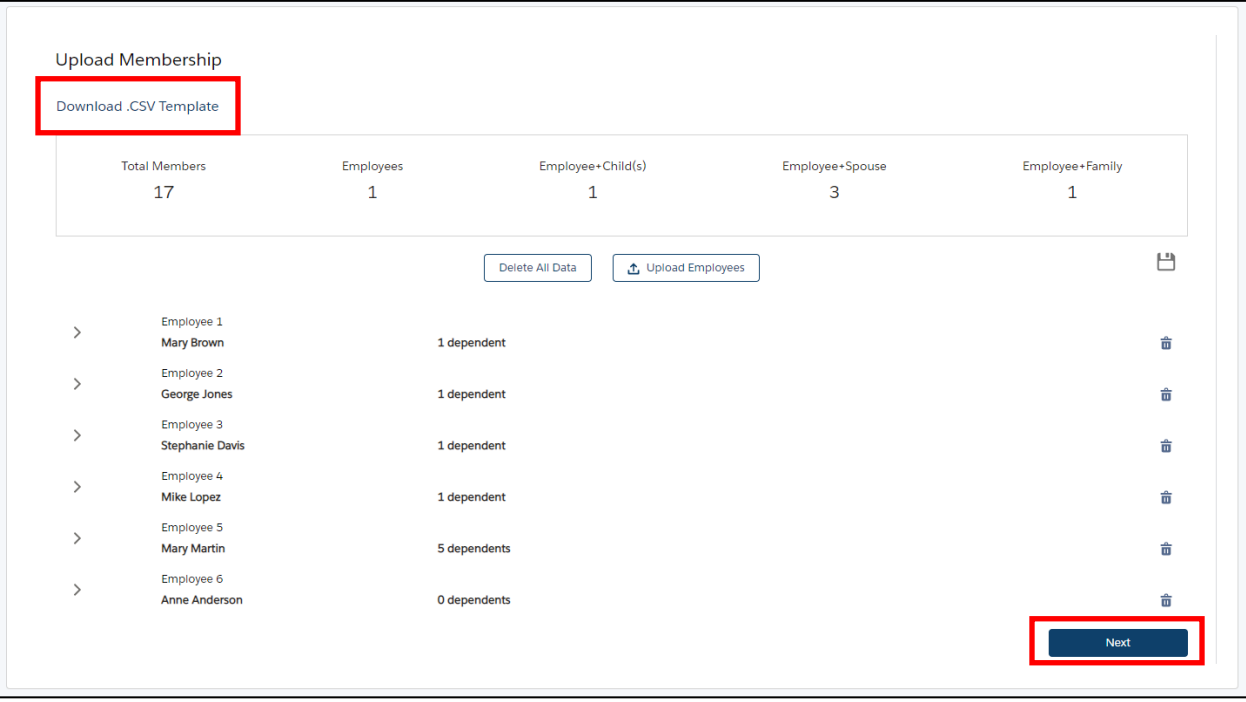

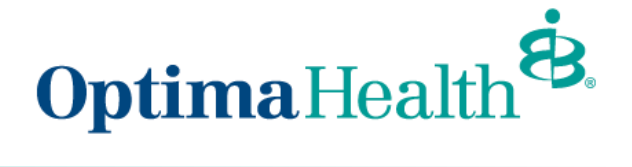

The final step to import membership is to click **Finish**.

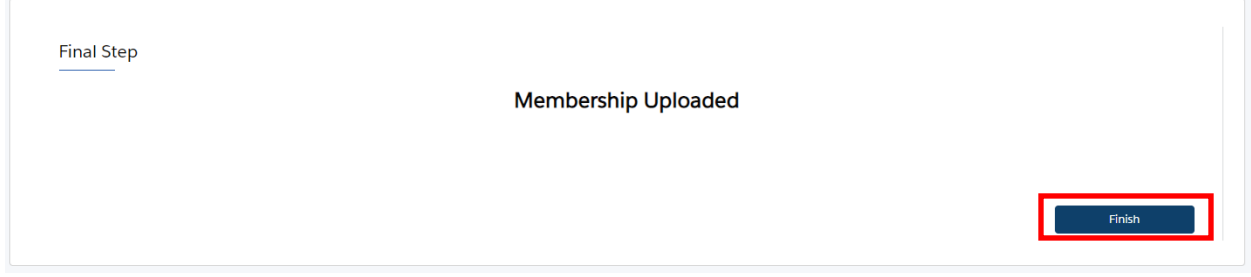

The status of your group application updates to **Membership Uploaded**.

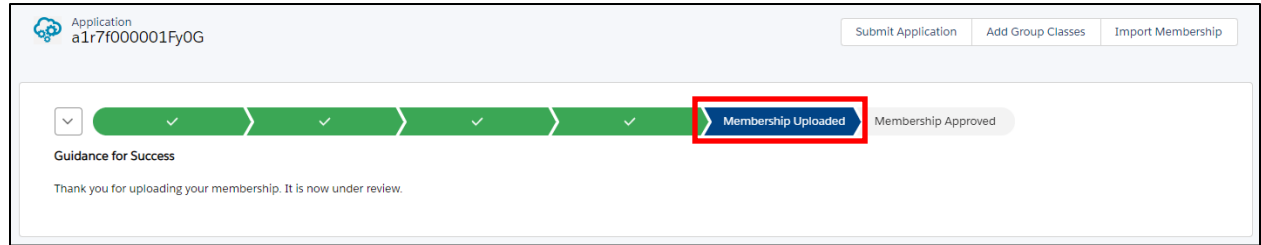

Your Optima Sales team will be notified and once your membership has been reviewed and approved your application status updates to **Membership Approved**.

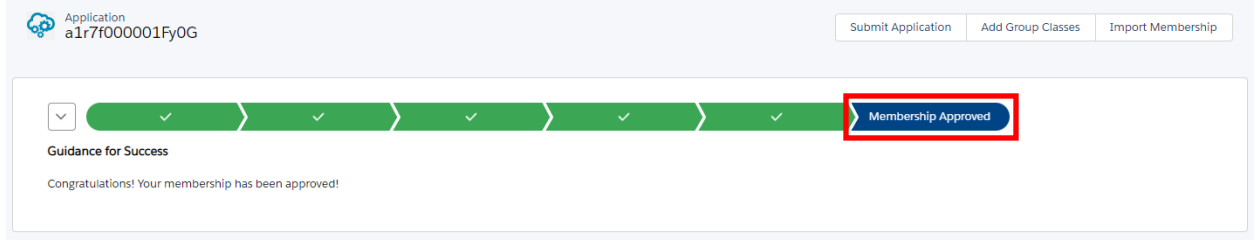

**Congratulations** you've completed your group's member enrollment!